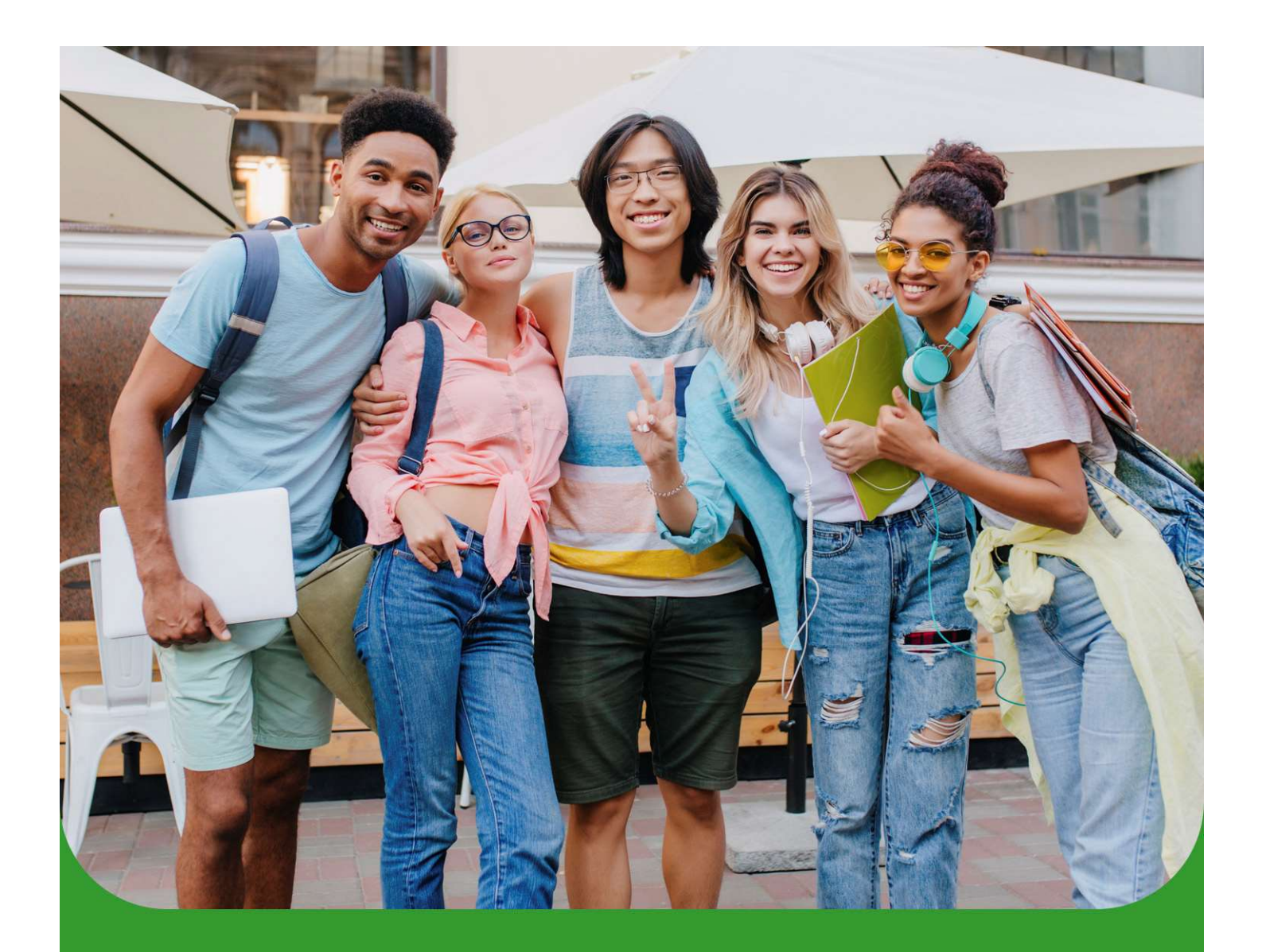

# Tutorial de inscrição no Programa de Auxílio Permanência

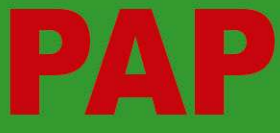

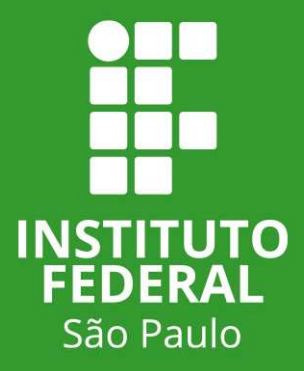

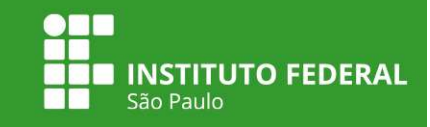

# Pedido de inscrição no PAP

Aos estudantes ingressantes que NUNCA acessaram o SUAP, seguem, abaixo, as instruções para realizar a inscrição no Programa de Auxílio Permanência:

1. Acessar o site: https://suap.ifsp.edu.br.

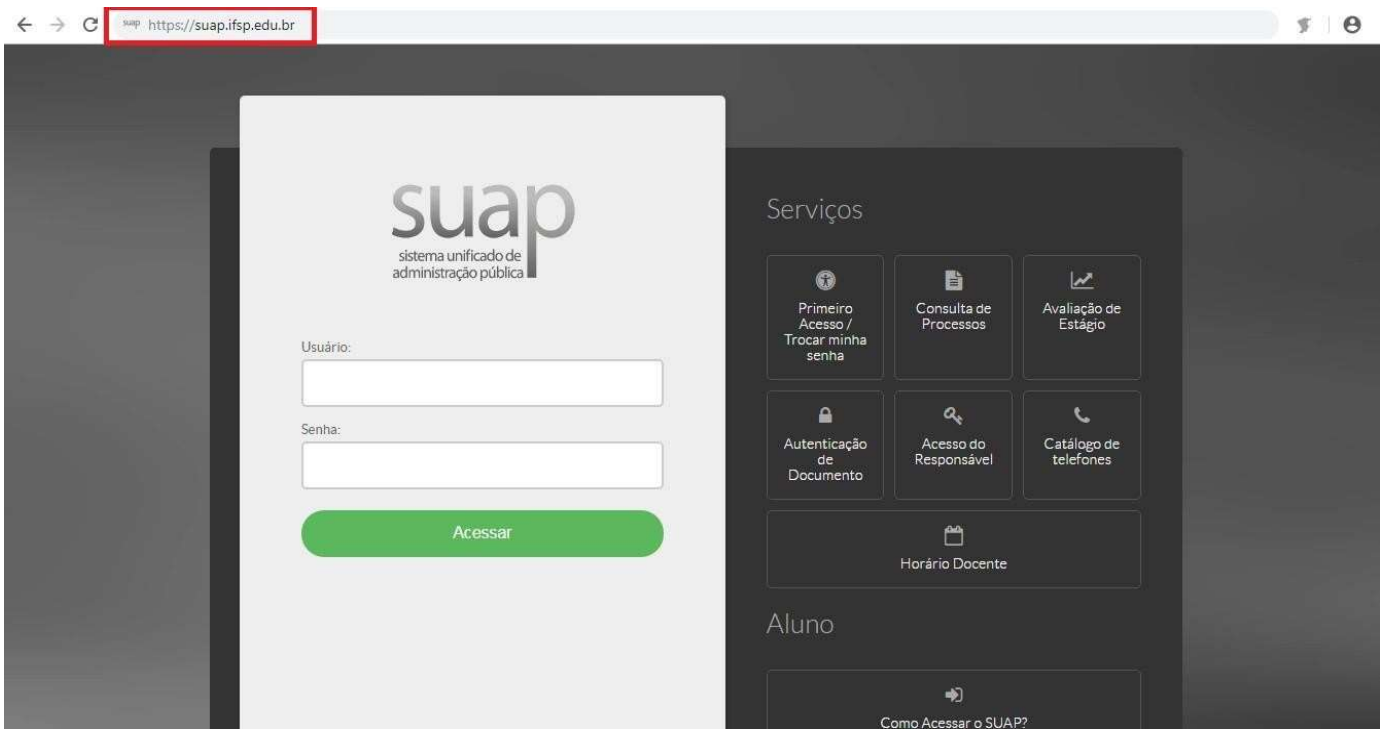

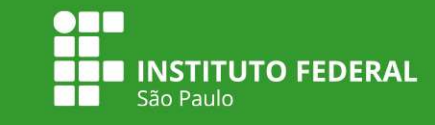

 $990$ 

#### 2. Clicar em PRIMEIRO ACESSO:

#### $\leftarrow$   $\rightarrow$  C xxxp https://suap.ifsp.edu.br

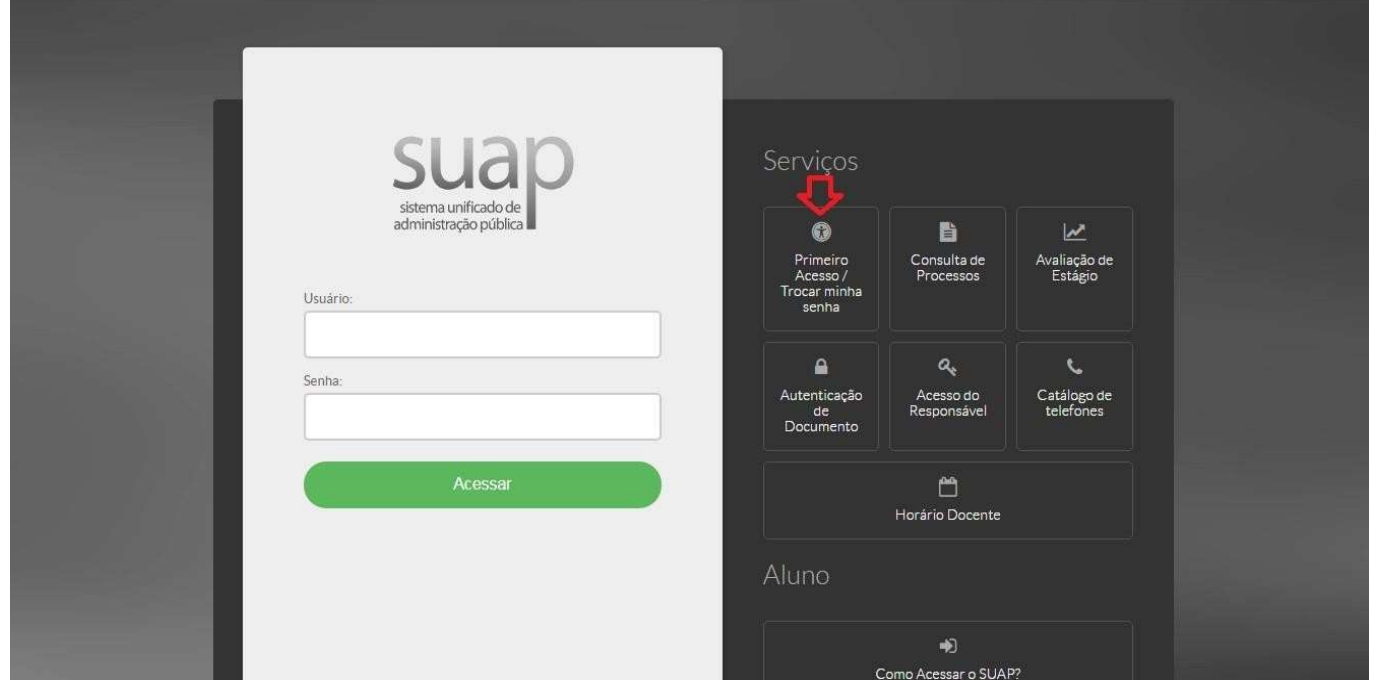

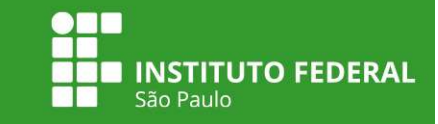

3. Preencher os campos para a criação de senha utilizando o número da matrícula e do CPF:

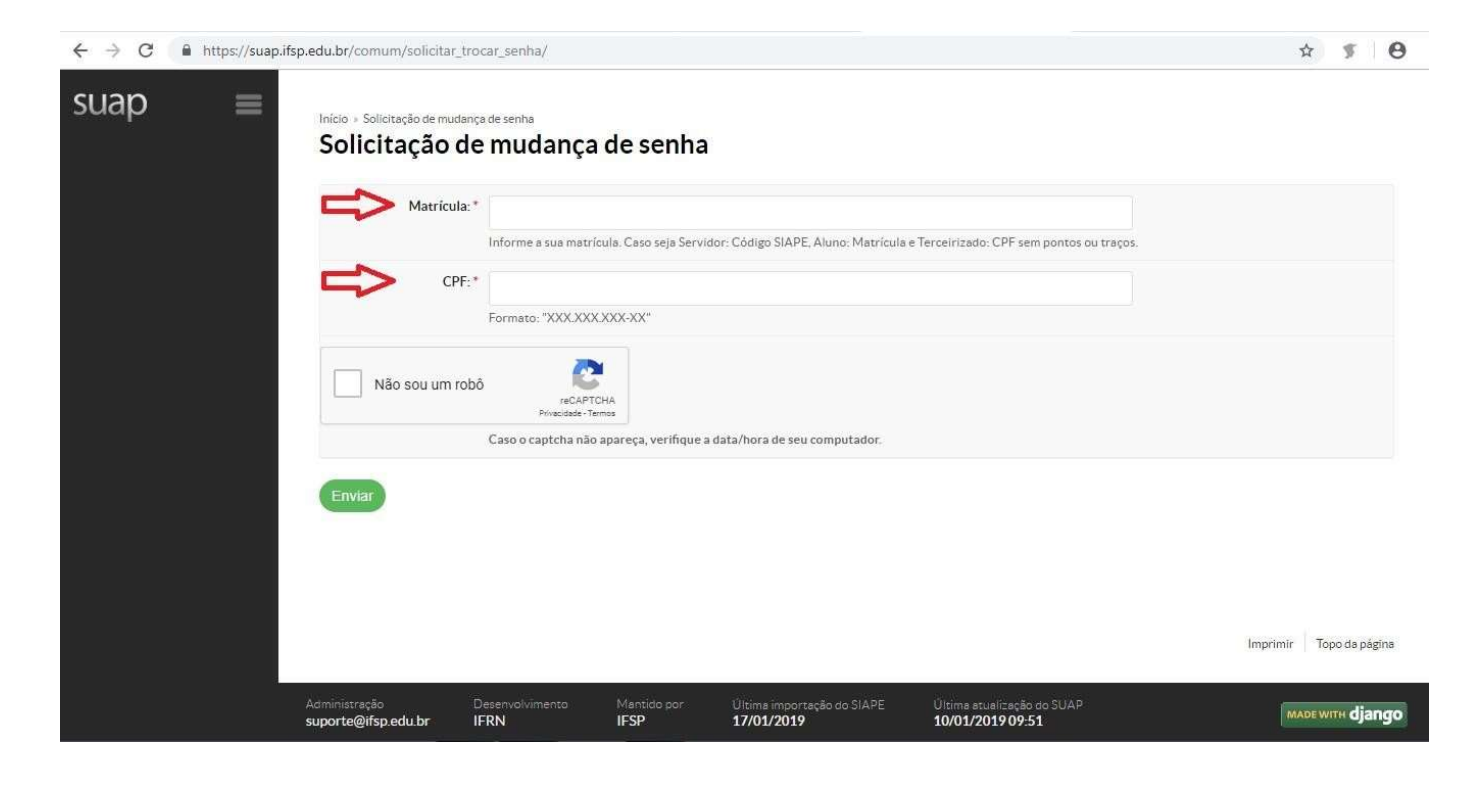

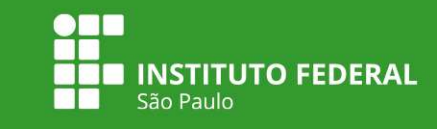

4. Após a efetivação do cadastro e da criação da senha, entrar novamente na página https://suap.ifsp.edu.br e inserir os dados de acesso: em usuário, inserir a sigla do campus + nº matrícula);

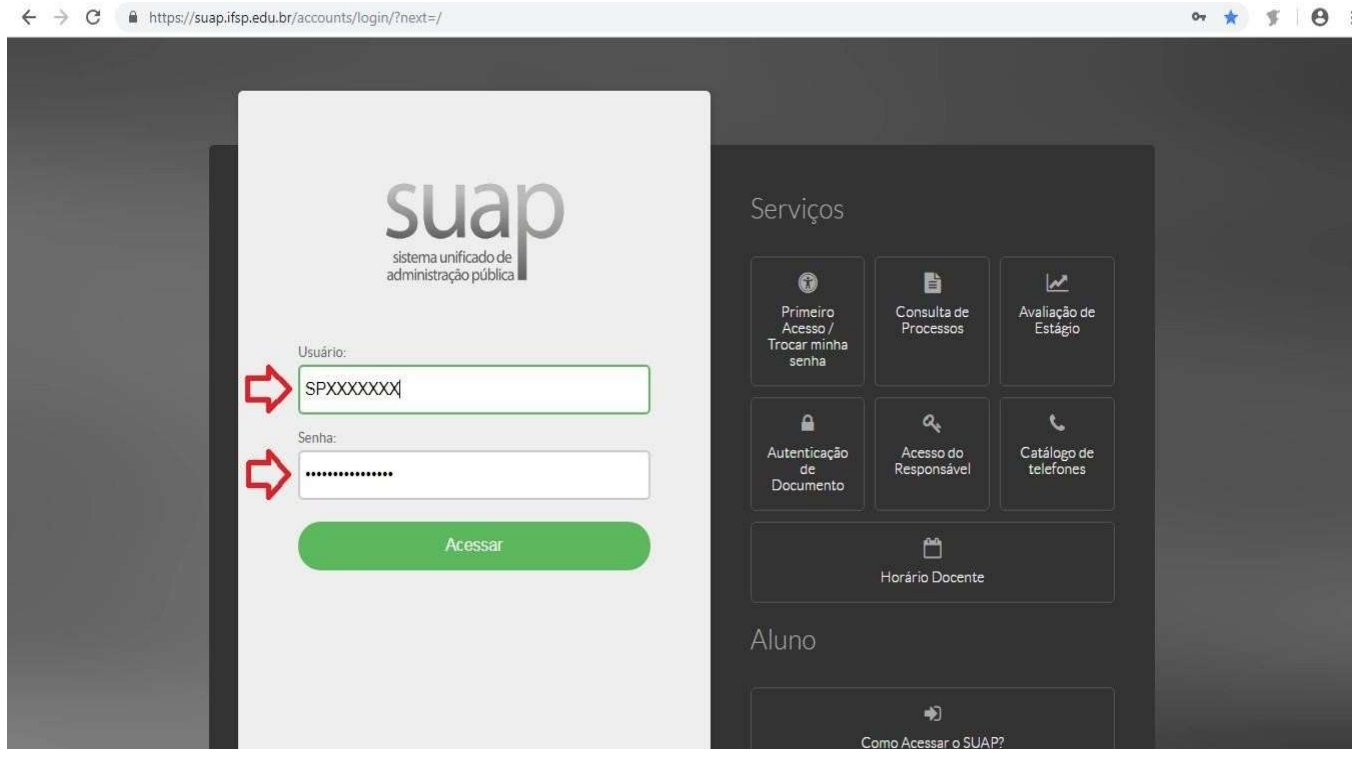

I

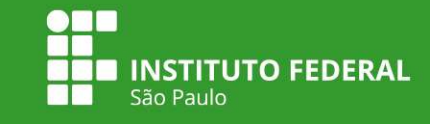

5. Clicar no atalho localizado no canto superior esquerdo da tela, onde aparece o edital do PAP vigente:

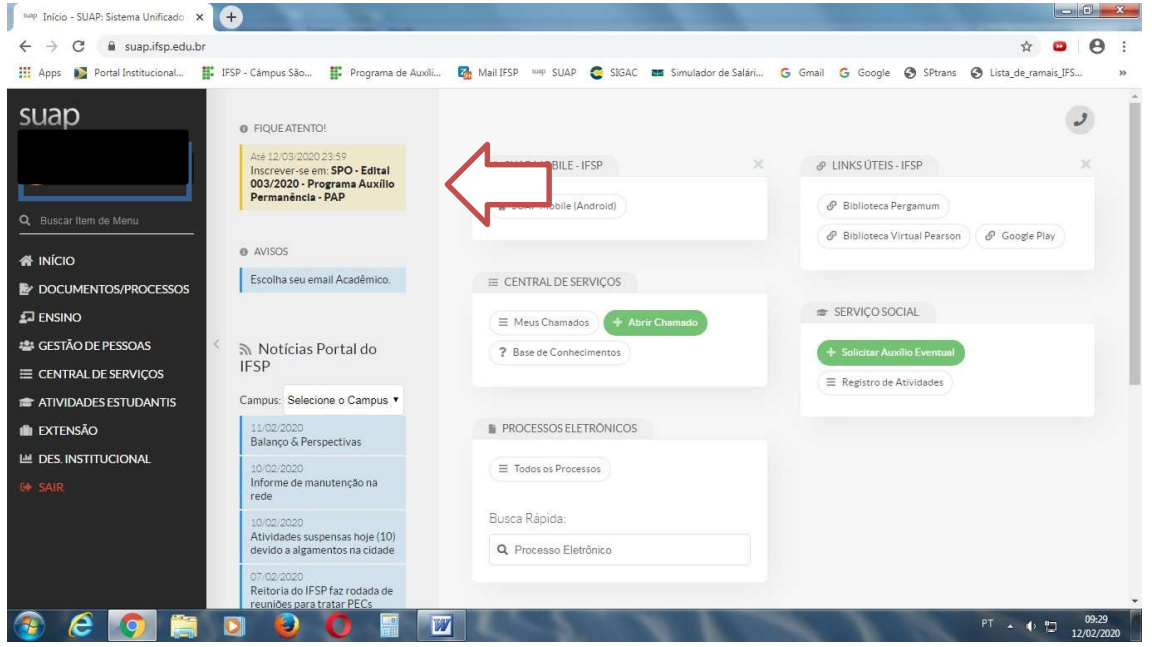

6. Preencher os questionários " Caracterização Econômica" e, logo em seguida, " Inscrição Socioeconômica". É indispensável o preenchimento completo dos dois questionários.

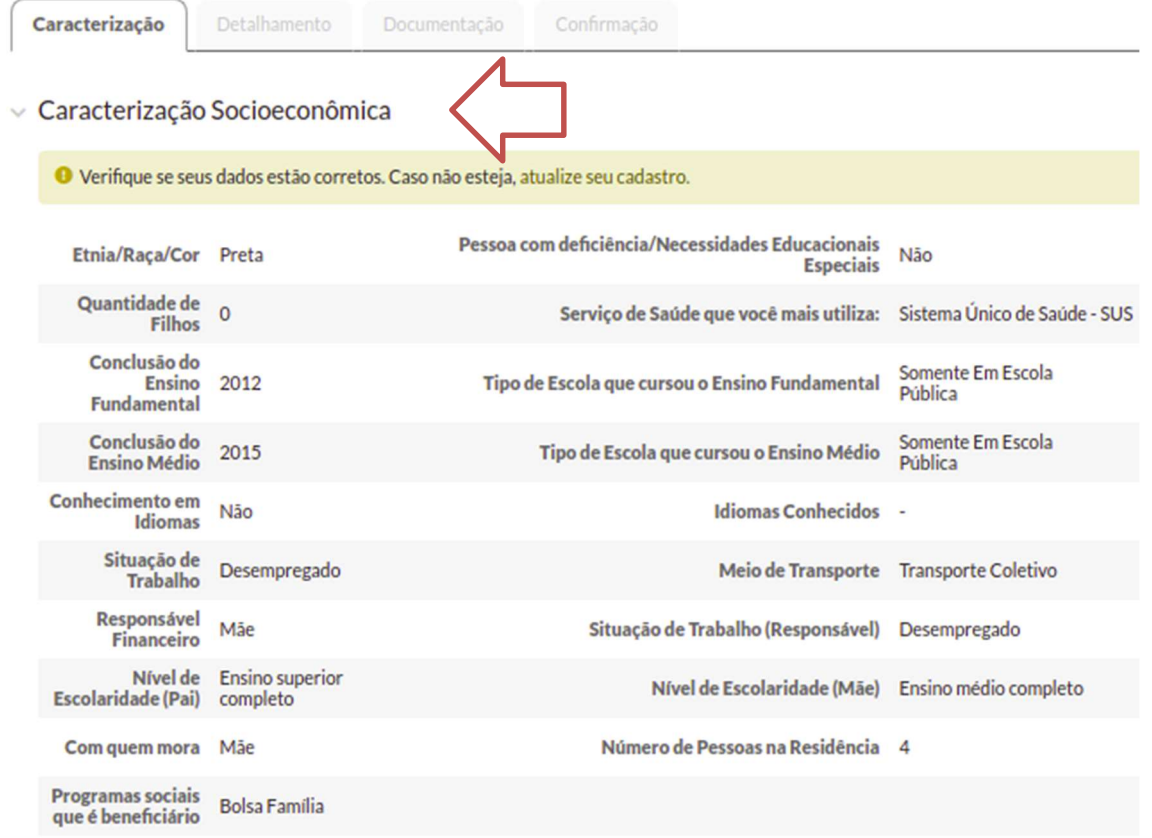

Ì

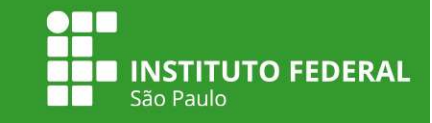

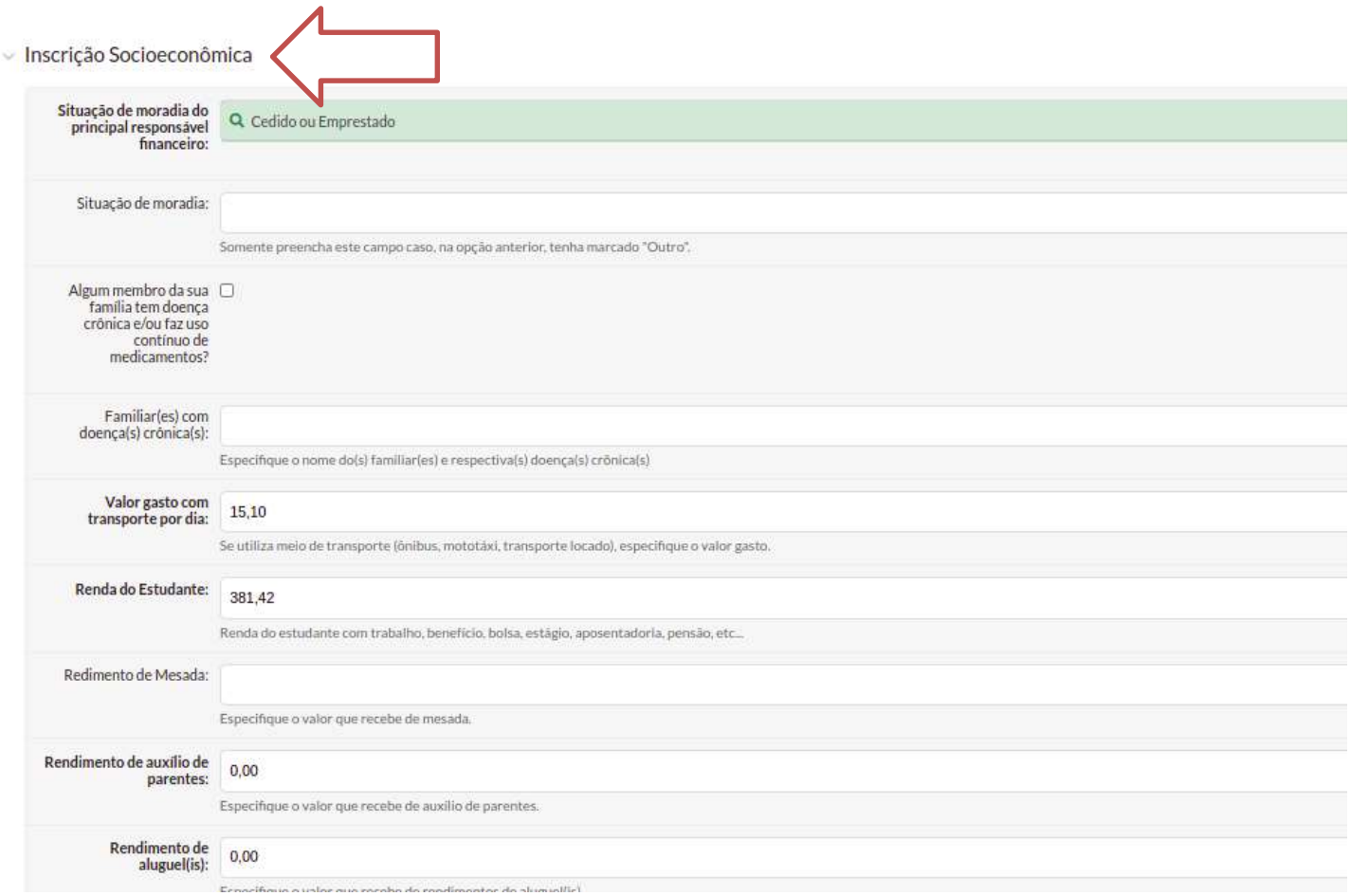

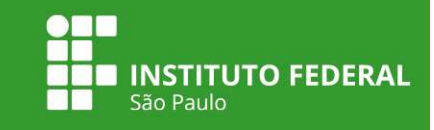

7. Preencher o quadro de composição familiar com as informações sobre o estado civil, situação de trabalho, data de nascimento e remuneração.

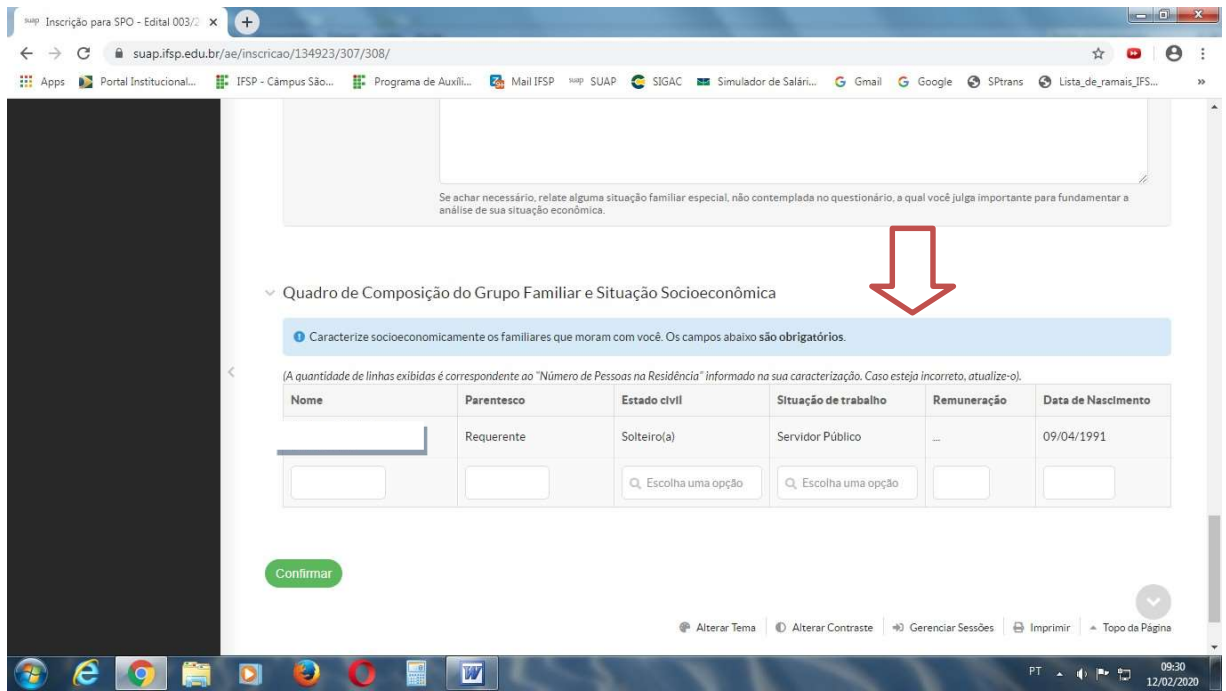

8. Após preencher esses dados, clicar em Confirmar.

9. Inserir a documentação comprobatória.

Clicar em "Escolher arquivo" e selecionar o arquivo correspondente.

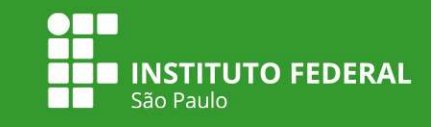

### Atenção!

#### A documentação obrigatória para a inscrição dos auxílios está destacada em negrito no SUAP.

O não envio dessa documentação impede a efetivação do pedido de inscrição.

A caixa de seleção "documentos complementares" é opcional e não impede a efetivação da inscrição. Caso tenha interesse em anexar uma documentação não mencionada nos itens anteriores, faça o envio nessa caixa de seleção.

Importante: em "documentos complementares" o/a estudante deverá enviar um arquivo único.

O comprovante de renda e de endereço são considerados válidos desde que estejam atualizados. Verifique no edital o mês de referência a ser considerado.

#### Documentos ilegíveis ou rasuras resultarão no indeferimento do pedido.

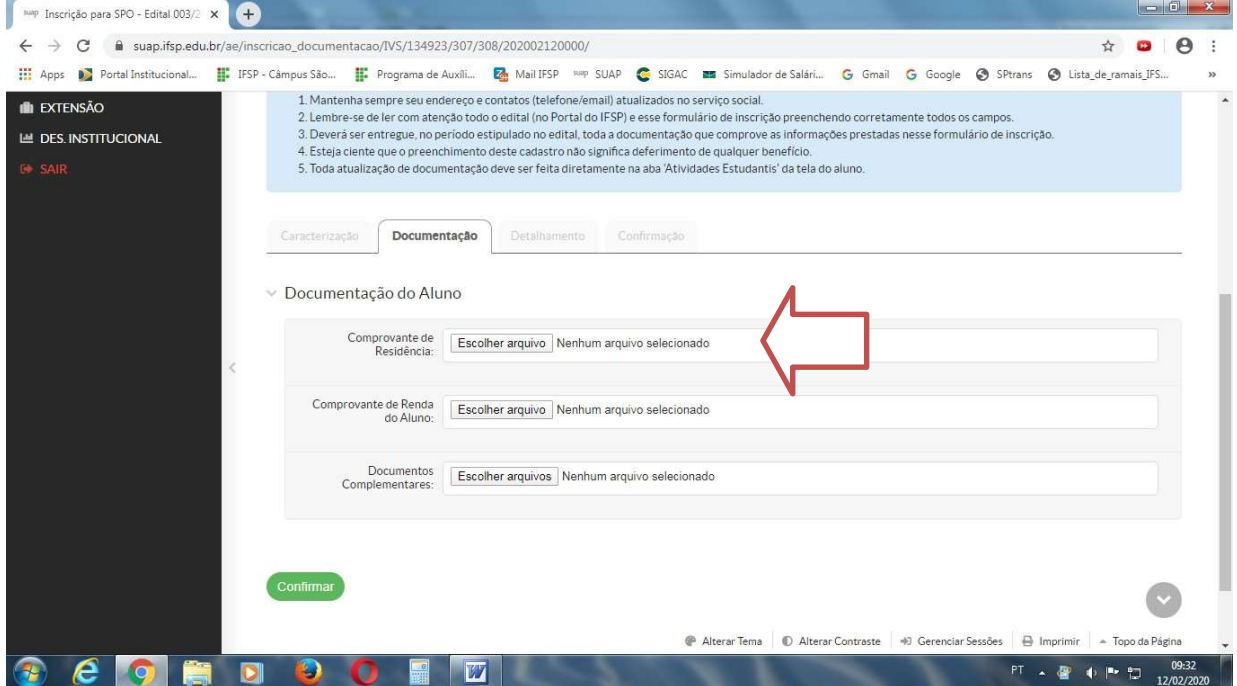

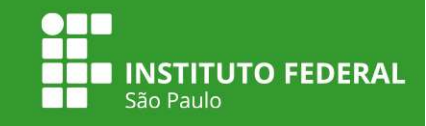

10. Após inserir os documentos, clicar em Confirmar.

Ī

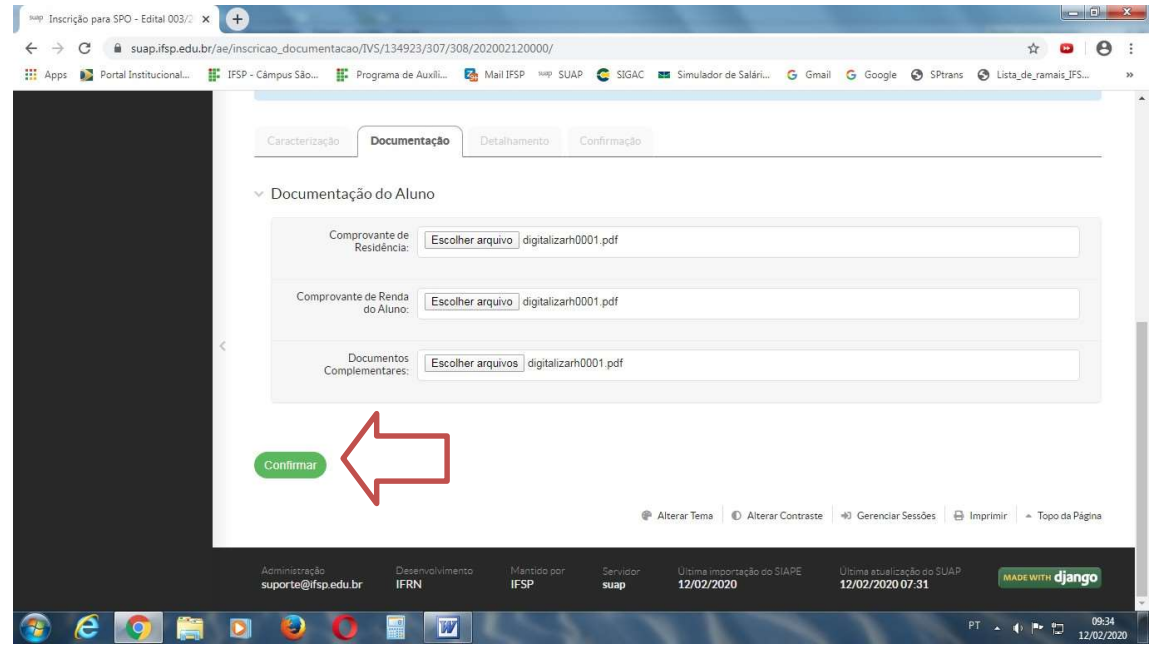

### Atenção!

Caso tenha feito o envio da documentação e constatado algum erro, você pode substituir o arquivo desde que o período de inscrições não esteja encerrado.

Para isso, basta acessar o menu de inscrições e clicar em Documentação do Aluno, disponível no canto direito da tela.

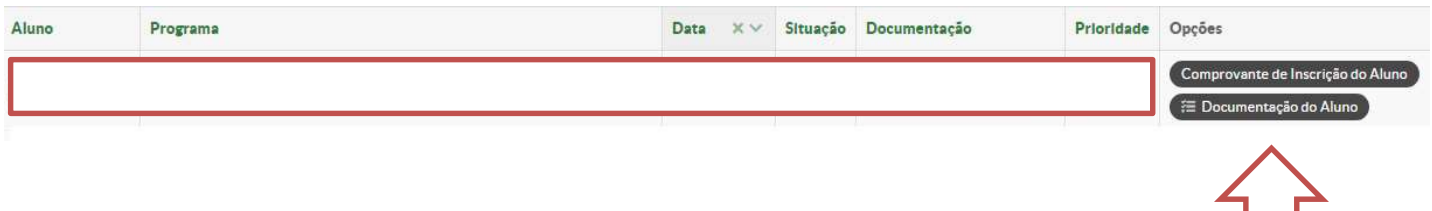

Clique em Remover para excluir o arquivo inválido e, logo em seguida, clique em Adicionar Documento.

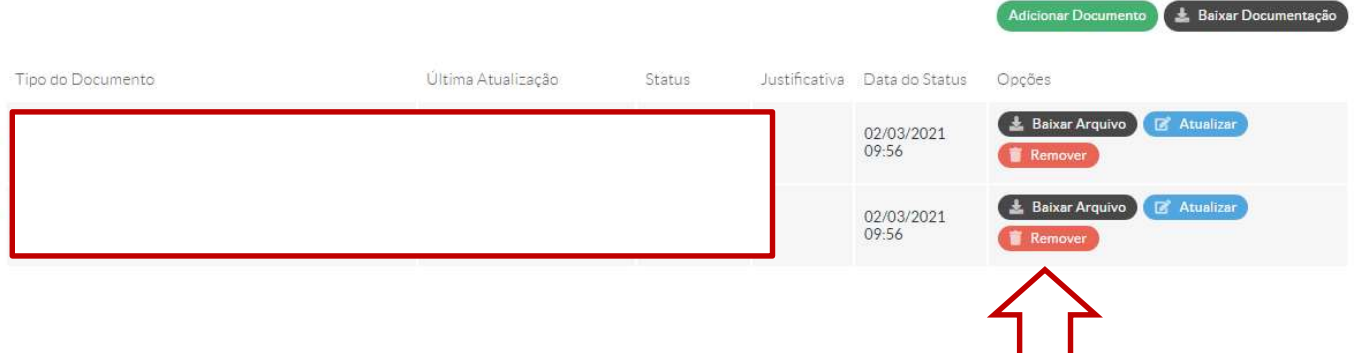

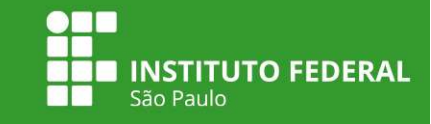

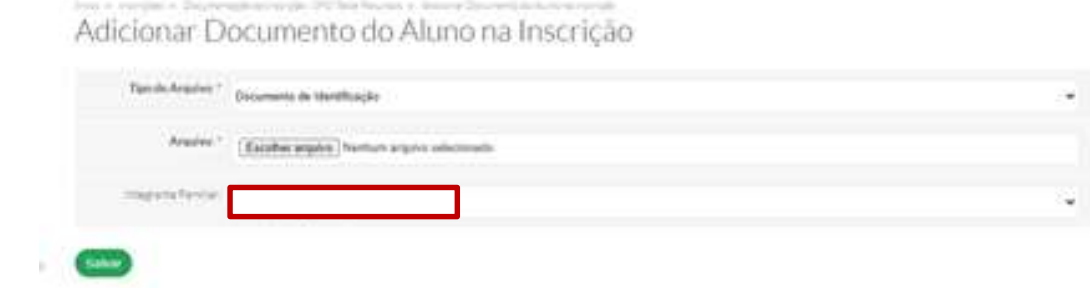

11. Após realizar o envio da documentação, na tela seguinte você deverá selecionar os auxílios estudantis do seu interesse.

12. Preencha corretamente o campo sobre os dados bancários.

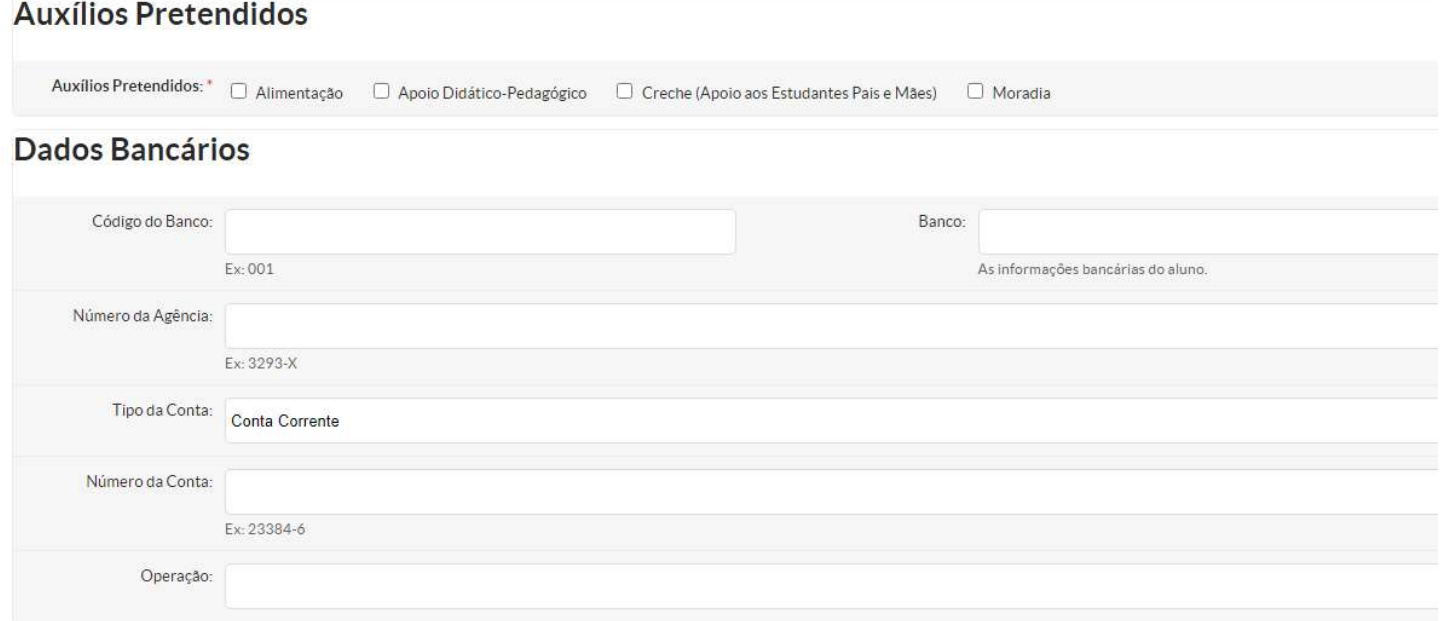

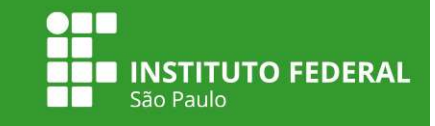

### Atenção!

O pagamento dos auxílios estudantis é realizado na conta do estudante. Não são aceitas contas conjuntas ou contas inativas.

Devido à pandemia de COVID-19 é permitido o pagamento dos auxílios na conta de terceiros, desde que o/a estudante faça o envio de anexo correspondente à essa autorização.

13. Após preencher os dados bancários e as perguntas sobre composição familiar, clique em confirmar. Aparecerá a seguinte tela:

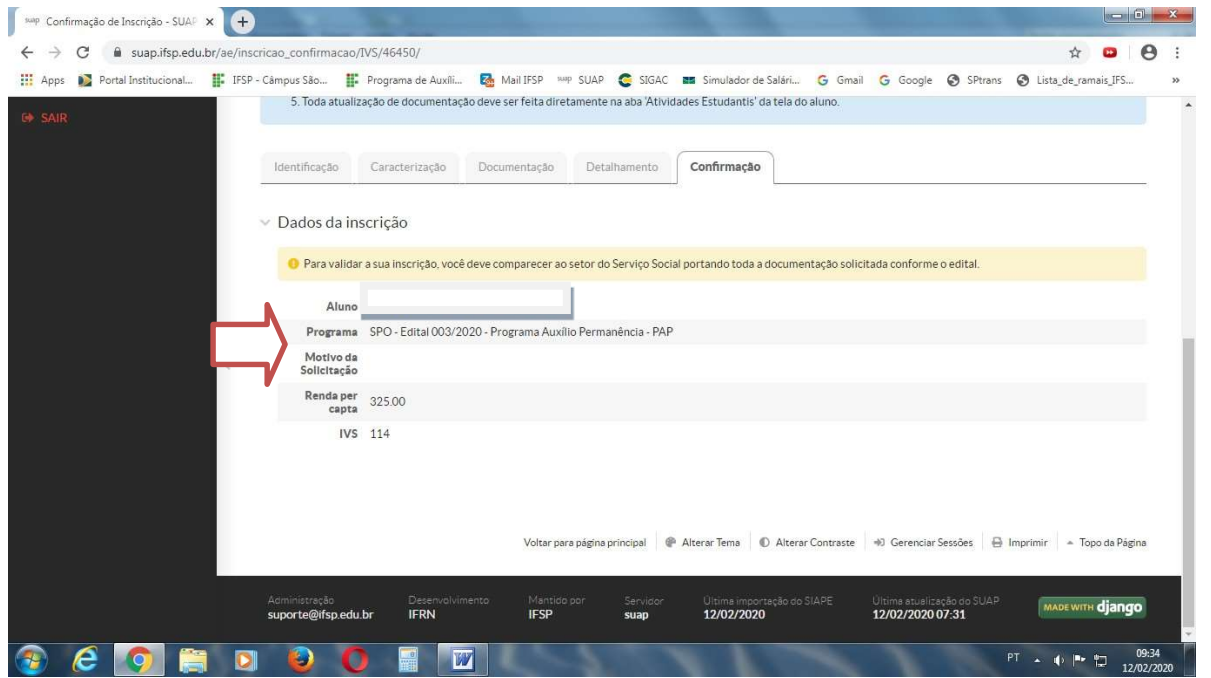

Essa é a tela de confirmação da sua inscrição. Orientamos que guarde uma cópia para fins de comprovação.

No final da inscrição aparecerá a mensagem de que o estudante deve comparecer ao Serviço Social para a entrega de documentos.

#### Lembramos que esta é uma mensagem automática do SUAP. Esse procedimento será necessário caso esteja previsto no edital do seu campus.

Terminada a etapa de inscrição, continue acompanhando o cronograma do edital e orientações publicadas no site do campus.

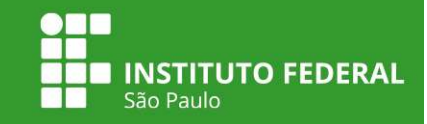

# Visualizar resultado preliminar

1. Acessar o Menu Atividades Estudantis > Serviço Social > Programas > Visualizar Resultado.

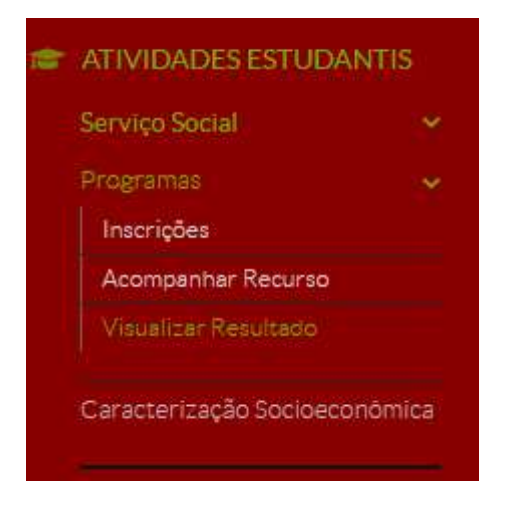

2. Surgirá a tela com as informações sobre os auxílios concedidos durante o semestre, conforme abaixo:

#### Visualizar Resultado

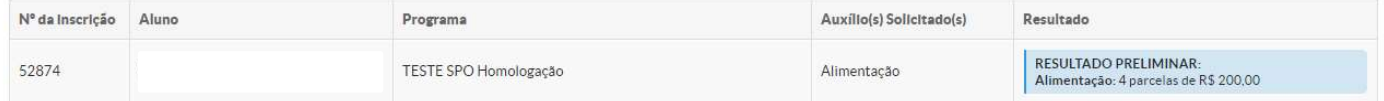

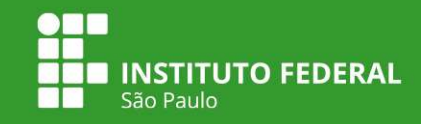

### Apresentar recurso

1. Acessar o Menu Atividades Estudantis > Serviço Social > Inscrições.

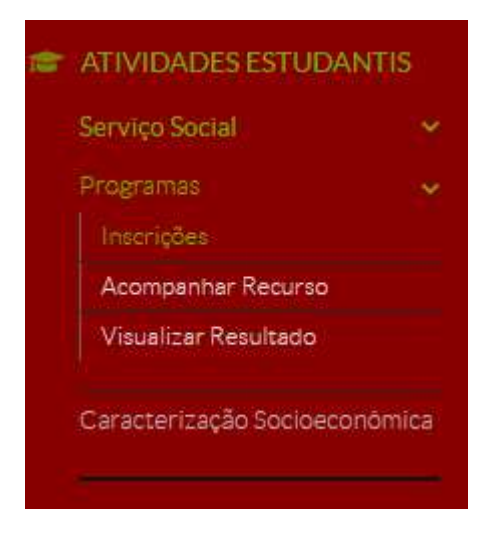

Ī

2. Ao clicar em Inscrições, a tela será a seguinte:

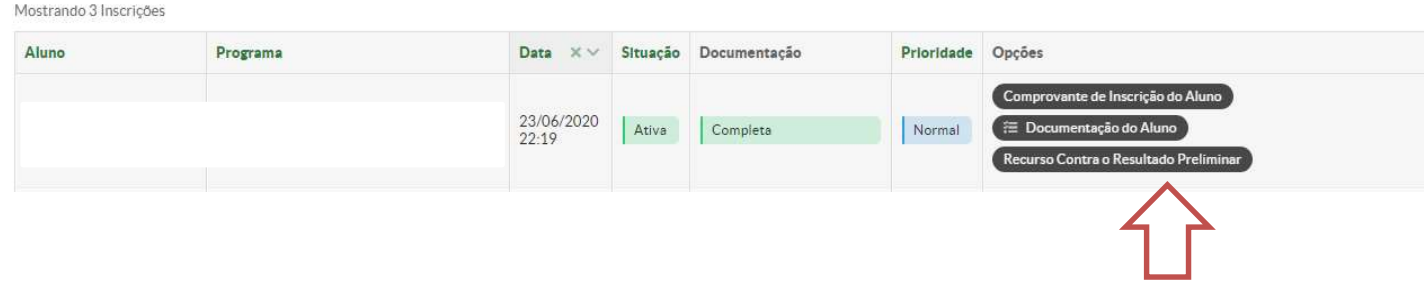

- 3. Clique em Recurso contra o Resultado Preliminar.
- 4. Preencha os campos Descrição e Justificativa.
- 5. Clique em Adicionar Documento para o envio de documentação e, em seguida, clique em Confirmar.

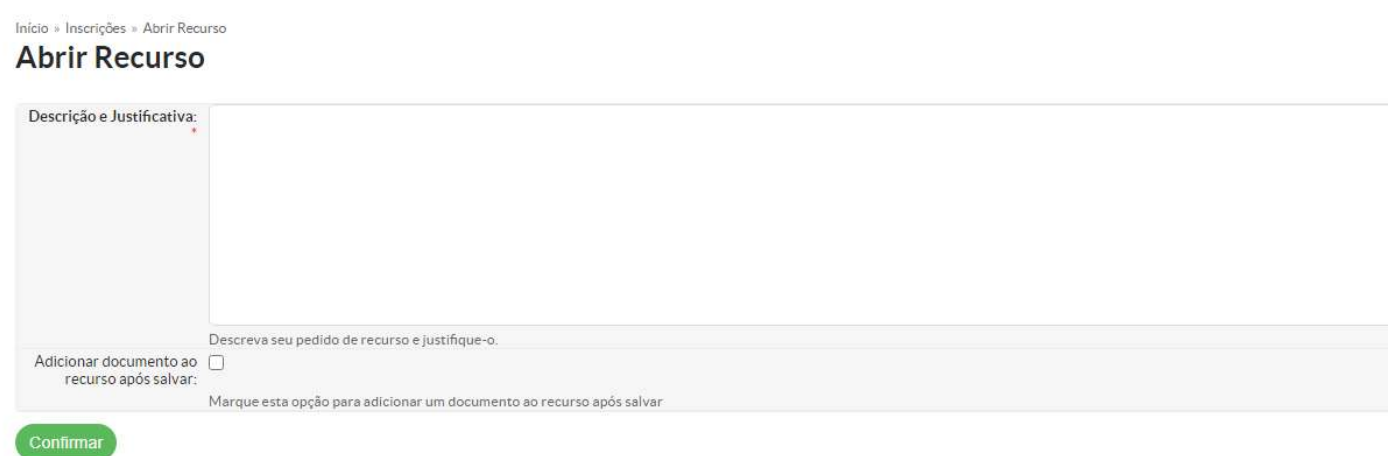

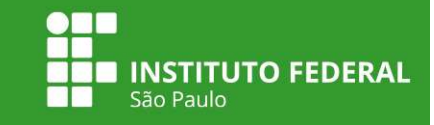

6. Selecione o tipo de arquivo e clique em escolher arquivo para enviar a documentação referente ao recurso. Clique em Salvar.

Início » Inscrições » Abrir Recurso » Adicionar Documento do Aluno na Inscrição Adicionar Documento do Aluno na Inscrição

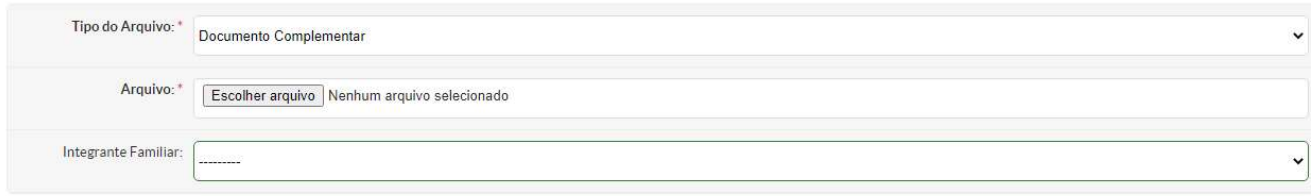

Salvar

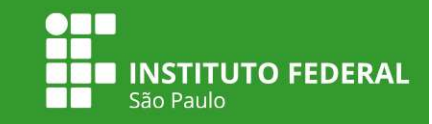

# Visualizar resultado do pedido de recurso

1. Para consultar o resultado do recurso, clique em Acompanhar Recurso, conforme ilustração a seguir:

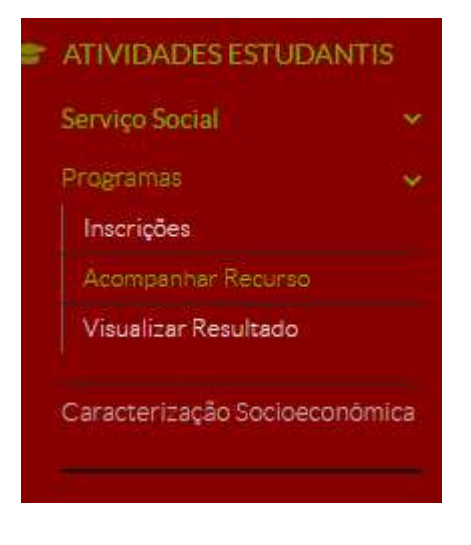

Ī

#### 2. A tela com a informação sobre o resultado do recurso será a seguinte:

Mostrando 1 Recurso Contra o Resultado Preliminar

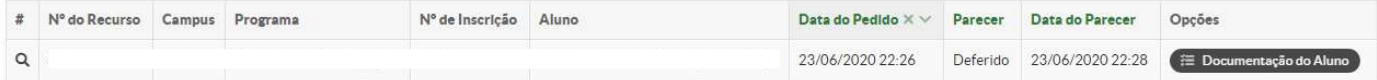

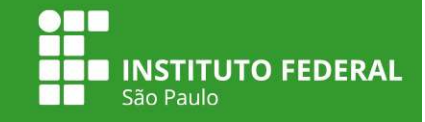

# Como fazer o upload da documentação pelo celular?

- Baixar um aplicativo gratuito de scanner.

Ī

- Separar todos os documentos solicitados no edital.
- Digitalizar pelo aplicativo em partes para não ficar muito pesado o arquivo.
- Salvar em PDF para realizar o upload na etapa 10 do SUAP.

#### Equipe responsável pela elaboração do tutorial

Roteiro: Lílian Martins – Campus São Paulo

#### Colaboração: Amanda Machado – Campus Registro Eliane Ferreira – Campus Campinas

Eliúde Pimentel – Campus Cubatão

Programador Visual: Alessandro Lopes – Campus São Paulo